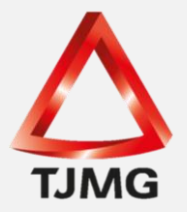

## **ORIENTAÇÃO CGJ/SEEU/Nº 25** Cadastro das Condições da Prisão Domiciliar

Quando da concessão de prisão domiciliar, o usuário deverá proceder a inserção desse incidente por meio da aba "Incidentes Concedidos". Em seguida, as condições deverão ser incluídas na aba "Informações Adicionais".

Assim, na aba "Incidentes Concedidos" deverá clicar em "Adicionar", escolher a opção "Prisão Domiciliar" e clicar em "Novo Incidente".

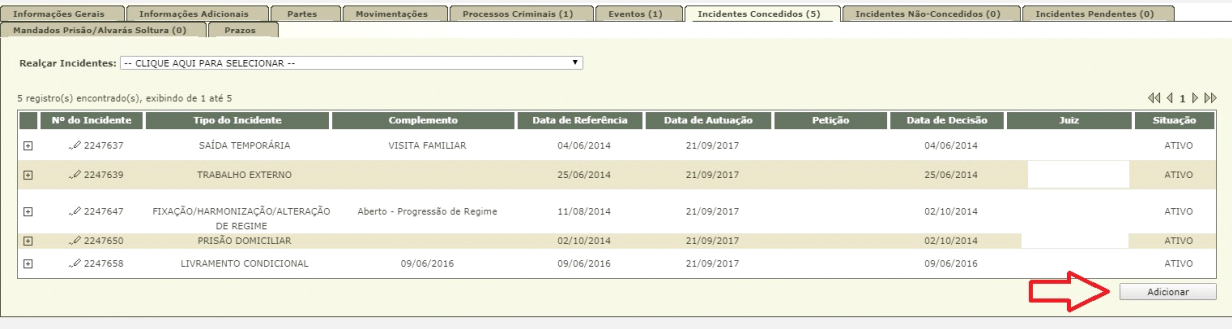

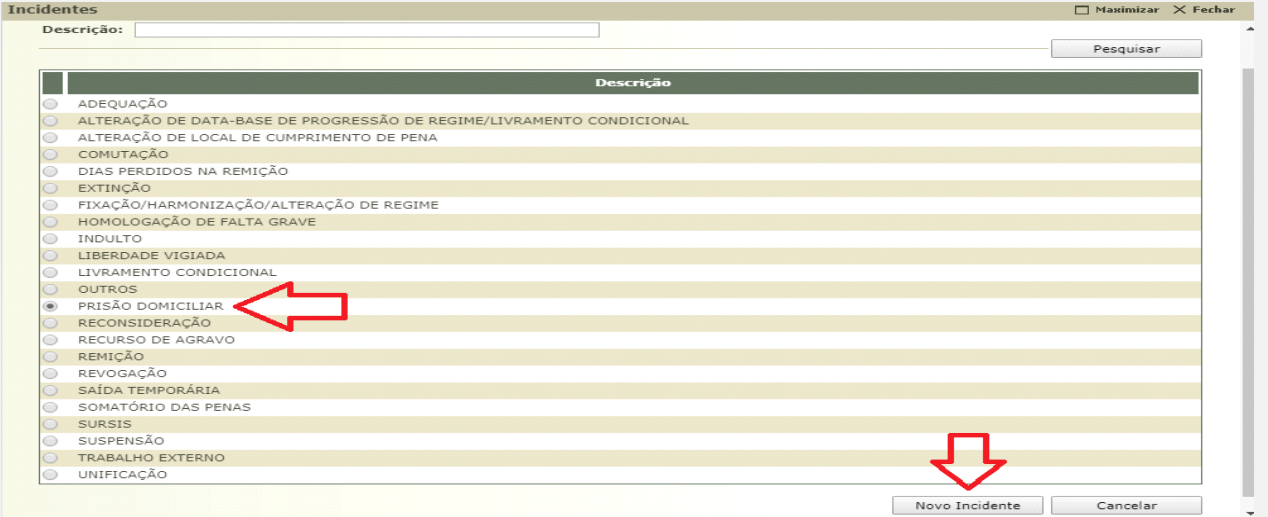

Na tela seguinte, o usuário preencherá os campos obrigatórios com as informações atinentes à decisão do magistrado.

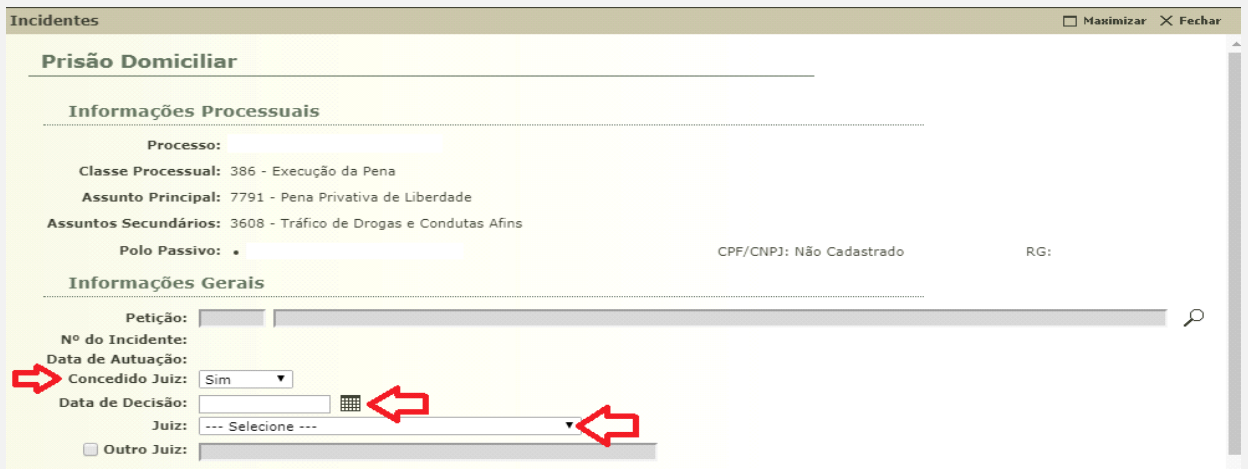

Ainda no incidente de prisão domiciliar nas "Informações Adicionais", deverão ser preenchidos os campos com as informações da decisão que concedeu a prisão domiciliar.

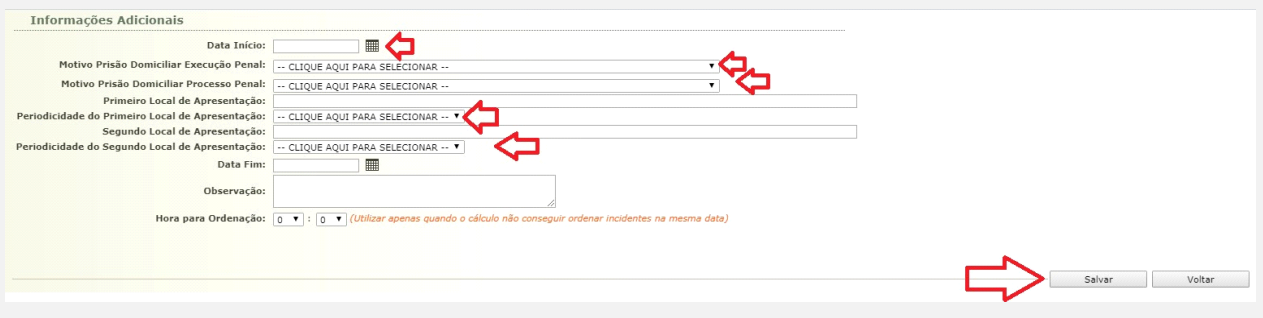

Após esse procedimento, deverá registrar as condições estabelecidas para o cumprimento da prisão domiciliar.

Na aba "Informações Adicionais" no item "Prisão Domiciliar", clicará no campo "Sentenciado sem Prisão Domiciliar (Clique para cadastrar)" para lançar as condições estabelecidas.

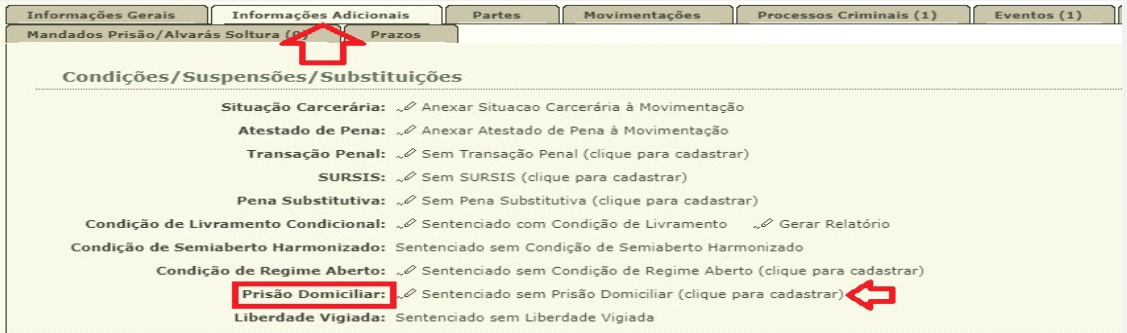

**OBS.<sup>1</sup> :** o sistema apenas apresentará a opção de lançamento das condições da prisão domiciliar se anteriormente houver sido lançado um incidente concedido de prisão domiciliar.

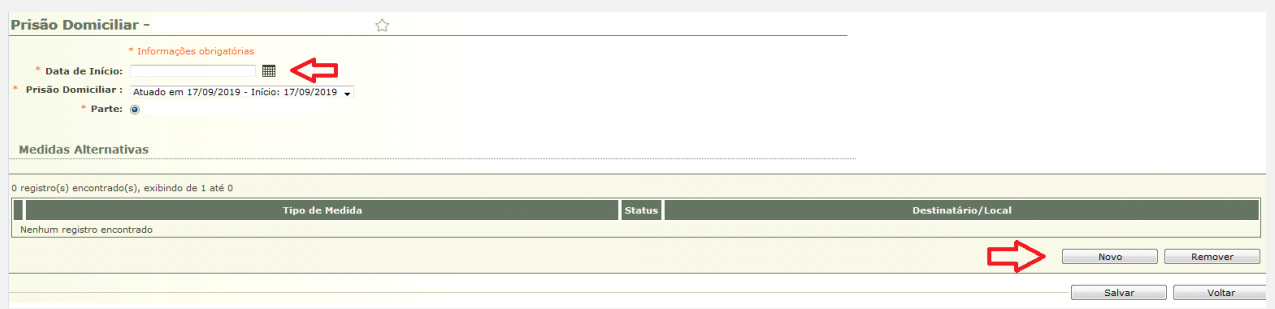

Na tela acima é necessário incluir a "Data de Início" da prisão domiciliar e clicar em "Novo".

Na tela de cadastro das condições da prisão domiciliar, deve-se selecionar a(s) condição (ões) estabelecida(s).

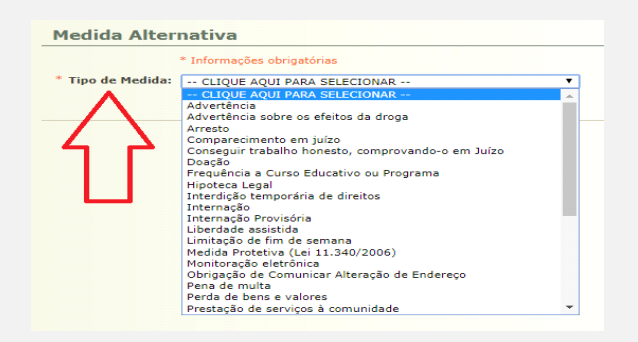

Em seguida, informará as peculiaridades da domiciliar.

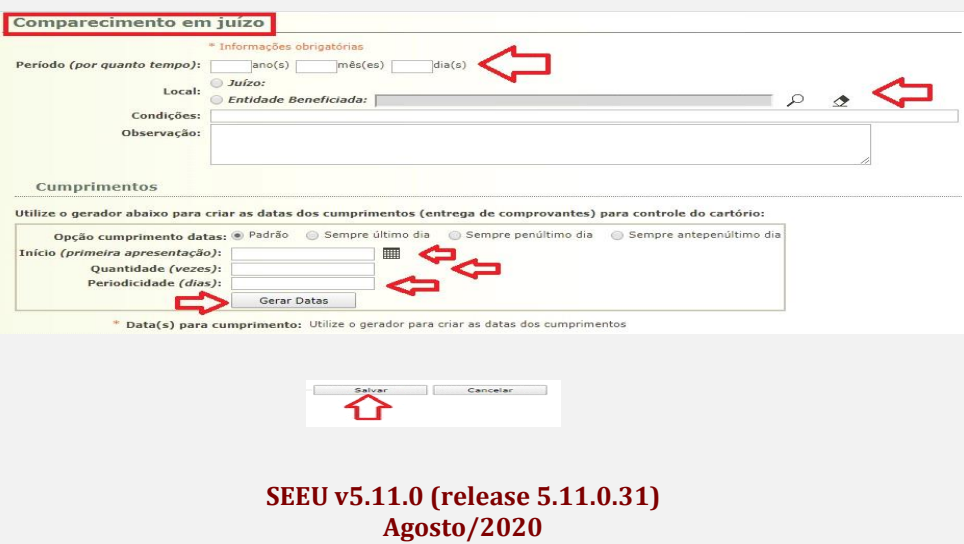

*In casu*, o exemplo utilizado foi a medida de "Comparecimento em juízo". Preenchidos os campos obrigatórios, deverá clicar em "Gerar Datas" e "Salvar".

Clicar novamente em "Salvar".

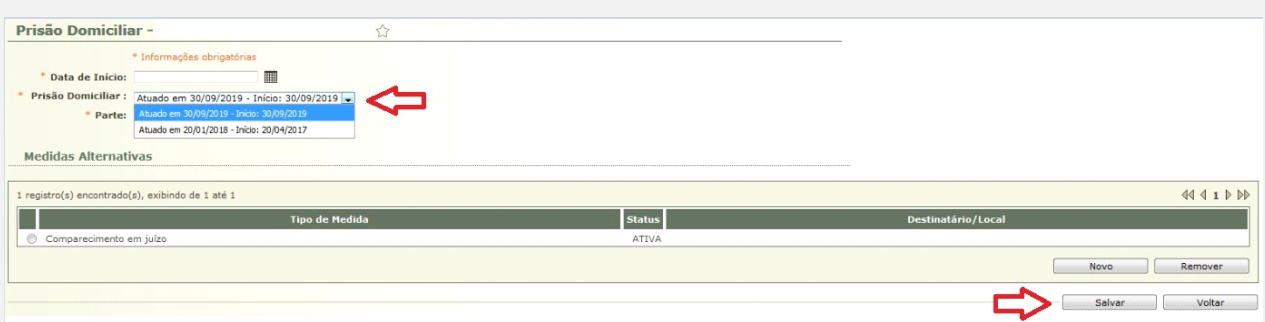

**OBS.<sup>2</sup> :** Os campos "Prisão Domiciliar" e "Parte" já vêm previamente preenchidos. Em relação ao campo "Prisão Domiciliar" não será necessário alterá-lo, salvo se houver mais de um incidente de prisão domiciliar registrado na aba "Incidentes Concedidos". Cumpre esclarecer que o SEEU assinala a data da última prisão domiciliar lançada.

Caso haja mais de uma, o usuário deverá escolher para qual domiciliar incluirá as condições. Ressaltamos que não é possível inserir condições para mais de uma domiciliar concomitantemente.

Feito esse procedimento, as condições da prisão domiciliar estarão registradas<sup>1</sup> e o acompanhamento e controle poderão ser realizados por meio do relatório na aba "Informações Adicionais".

**OBS.<sup>3</sup> :** Em que pese o sentenciado cumprir prisão domiciliar, informamos que trata-se apenas do local de cumprimento de pena, por esse motivo o sistema o considera preso e o número do processo continuará destacado de vermelho.

Enfatizamos que será o regime de cumprimento de pena a determinar o meio a ser mantido o processo no SEEU e, portanto, a condição em que se encontrará o sentenciado, preso ou solto.

1 Para que o usuário movimente (informe o cumprimento ou descumprimento) a condição inserida, basta seguir o passo a passo constante na Orientação CGJ/SEEU/Nº 24 Cadastro de PRD a partir da página 5.

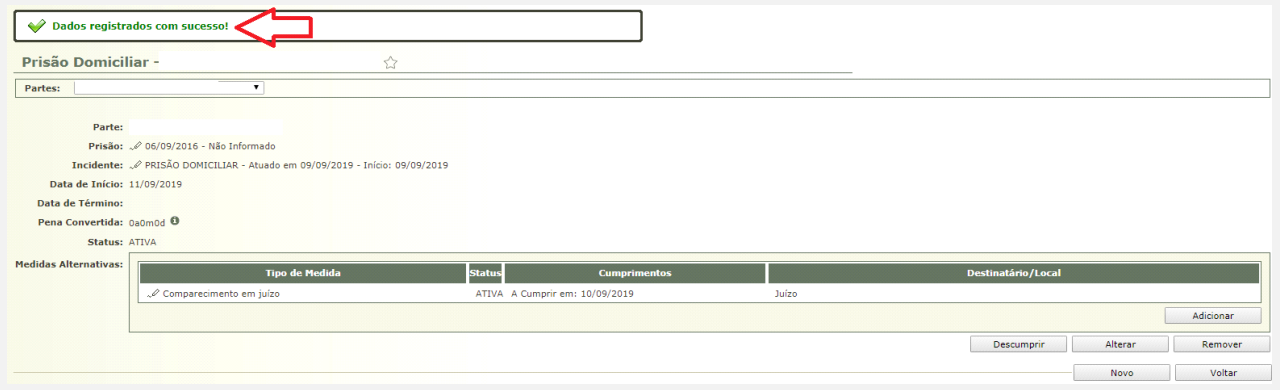

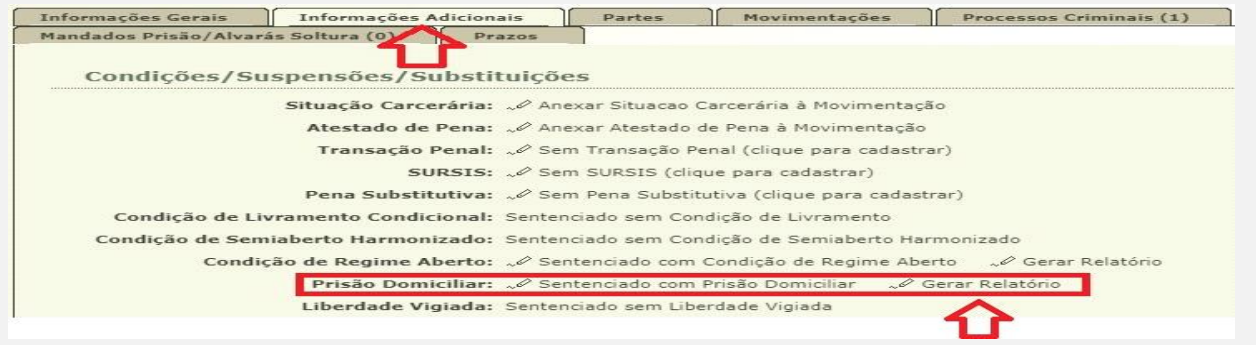

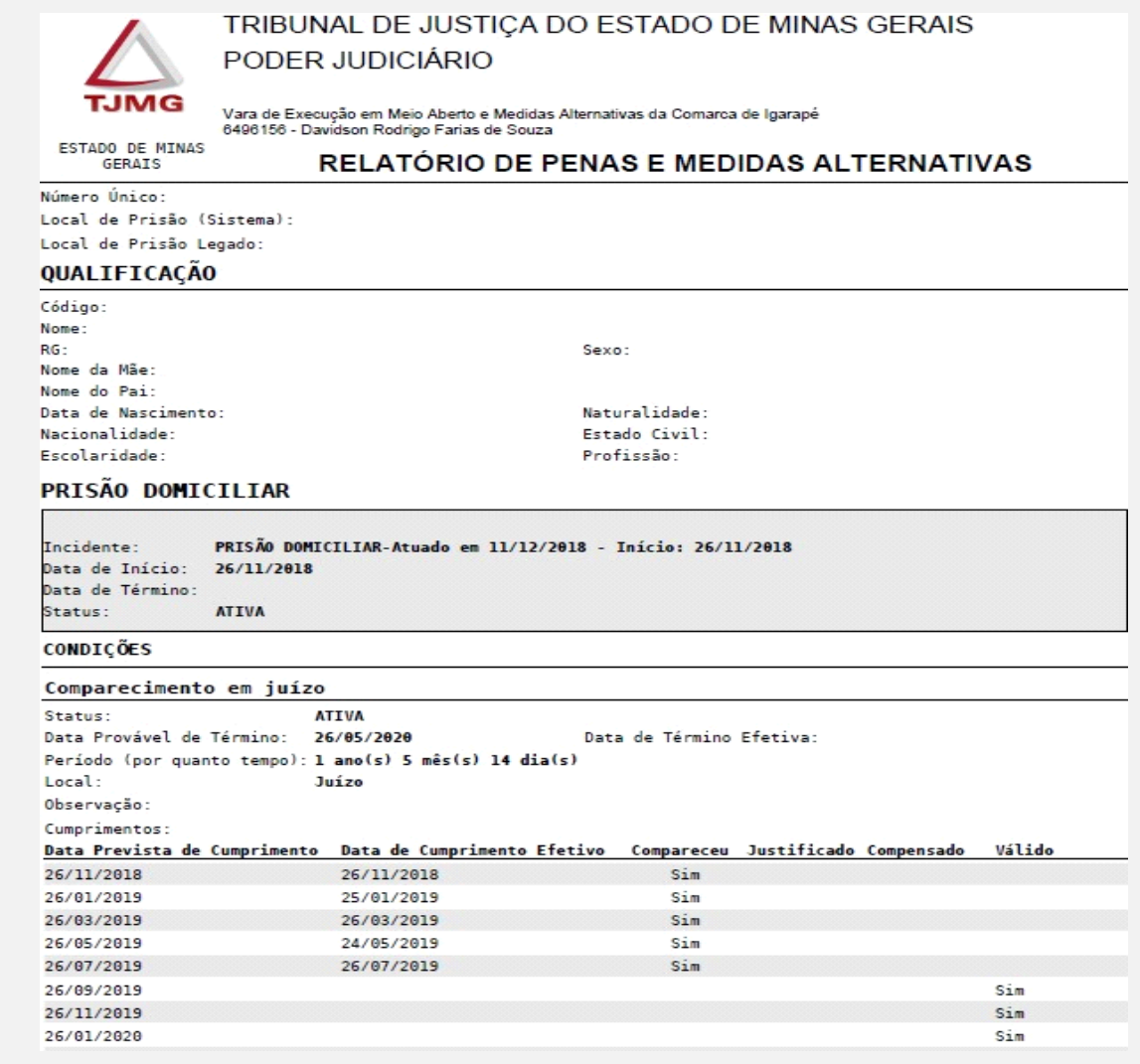

**OBS.<sup>4</sup> :** Por fim, ressaltamos que na ausência da inserção da informação do efetivo cumprimento ou não da medida, o sistema gera pendências na tela inicial dos perfis do analista e técnico na aba "Cumprimentos de Medidas", desde que os processos estejam no meio aberto.

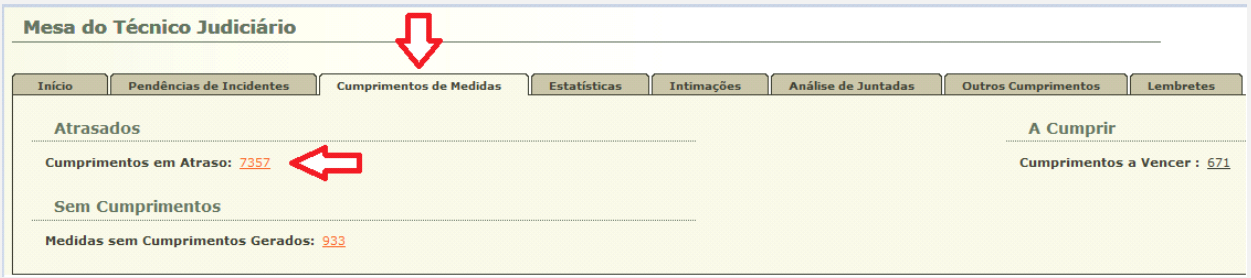

O usuário poderá realizar a pesquisa ao filtrar pelo "Tipo de Medida".

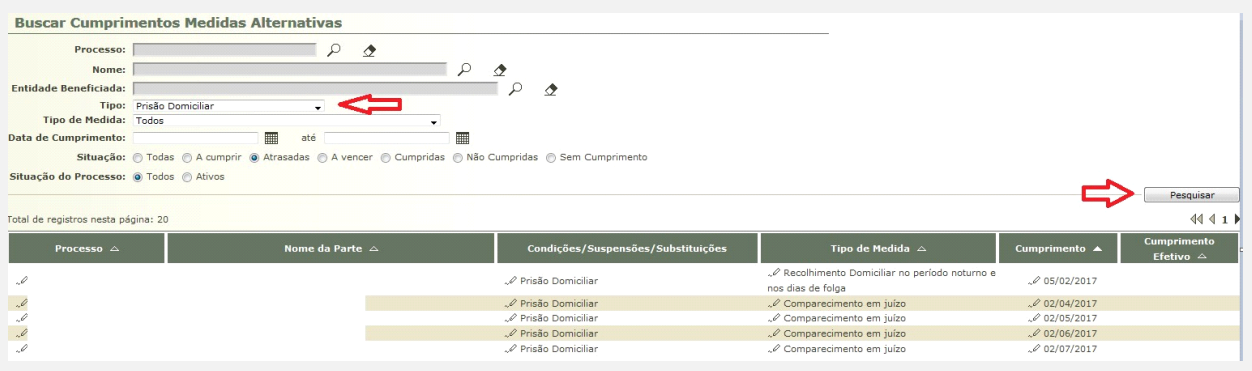

**OBS.<sup>5</sup> :** Para os sentenciados que possuem evento de prisão, mesmo após a inserção do incidente concedido de prisão domiciliar o status do sentenciado permanecerá como preso no SEEU. Caso o Magistrado entenda que aquela pessoa não deve figurar como presa, teremos dois procedimentos:

- Se tratar de prisão domiciliar **em regime aberto**, basta inserir na aba eventos, um evento de prisão/início de cumprimento com a indicação do tipo "início de cumprimento aberto" que o SEEU retira aquela indicação de preso.
- Se tratar de prisão domiciliar **em regime semiaberto**, basta inserir na aba "incidentes concedidos" um incidente de fixação de regime motivo "harmonização do regime semiaberto".

**NOTA:** Para pesquisar as pessoas em prisão domiciliar, no meio fechado/semiaberto utilizar a opção: processos > busca > incidentes. No meio aberto: processos > busca > benefícios. Qualquer das pesquisas no campo incidente selecionar "prisão domiciliar" e após clicar em pesquisar. O sistema retornará todas as execuções penais, as quais possuem um incidente de prisão domiciliar.

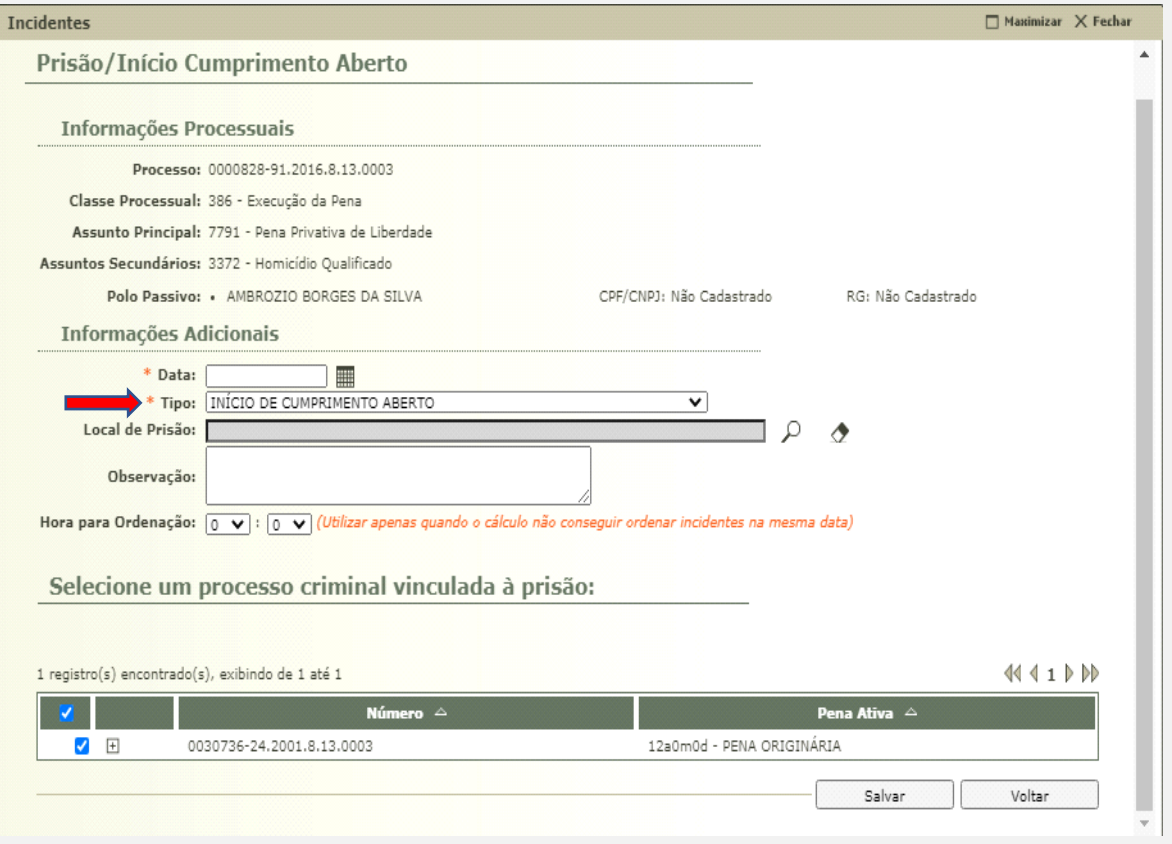

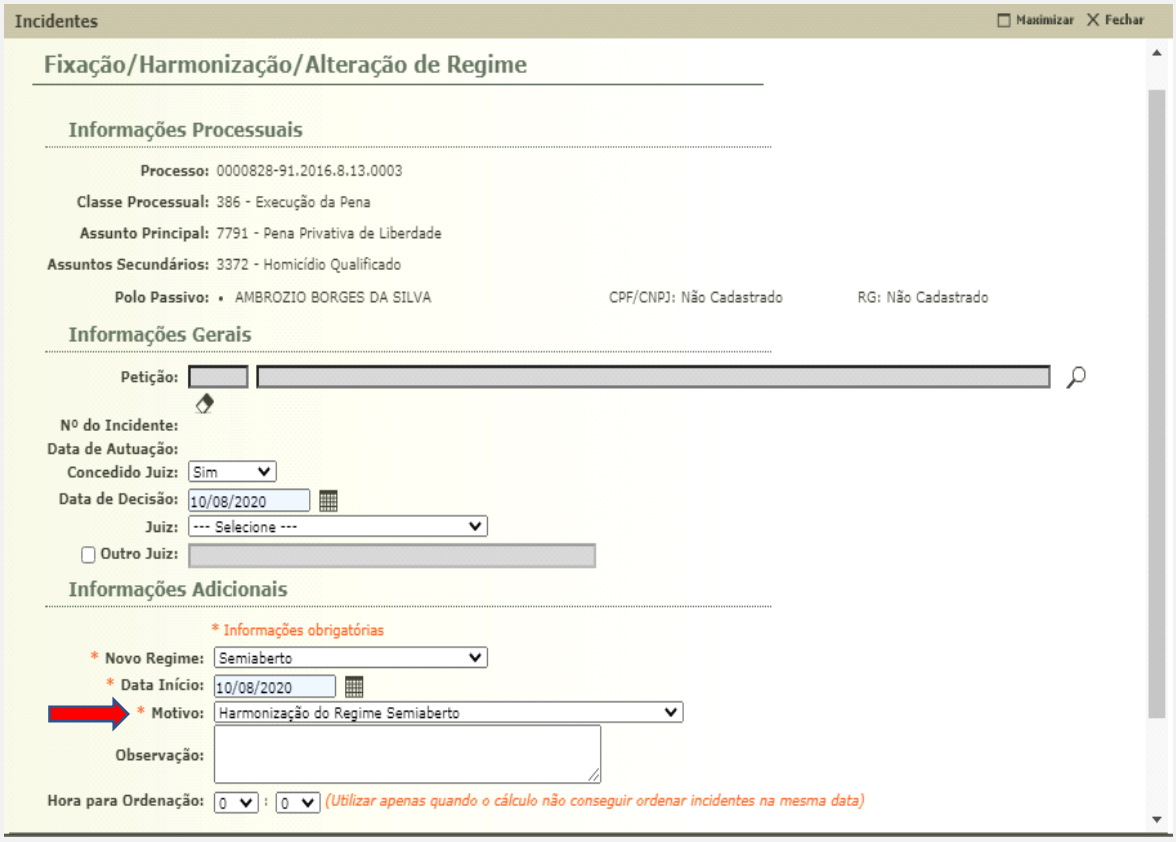